## **Touch Screen Calibration for TinkerBoard SBC**

1. Open **Konsole** (Click on **Konsole** Desktop shortcut or select Menu → Application → Terminal Emulator)

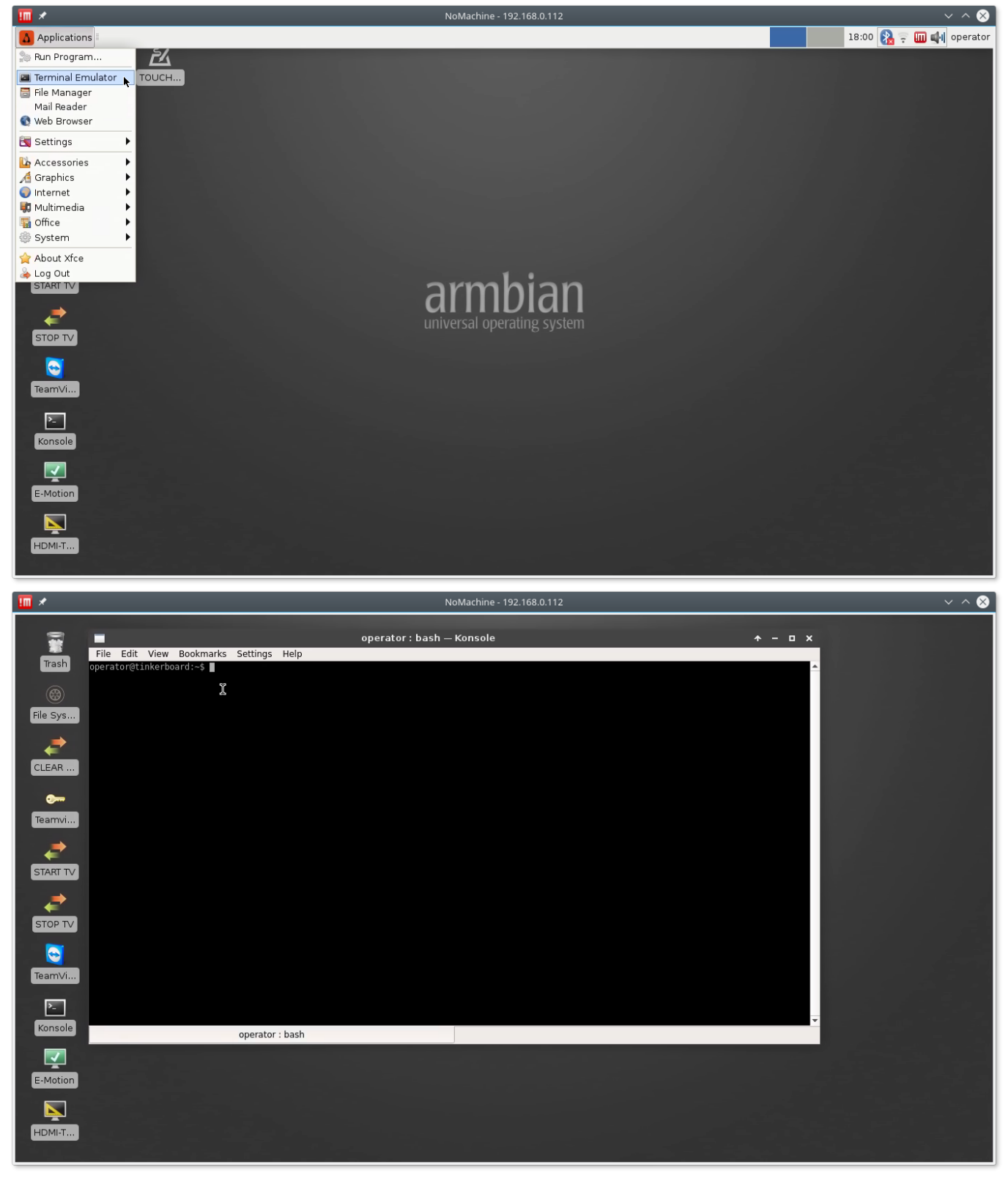

## 2. Run xinput calibrator in the konsole. Type in the konsole

xinput\_calibrator

Last update: 2018/05/11 12:22 mycnc:touch\_screen\_calibration\_for\_tinkerboard\_xfce\_window\_manager http://docs.pv-automation.com/mycnc/touch\_screen\_calibration\_for\_tinkerboard\_xfce\_window\_manager

## and press Enter.

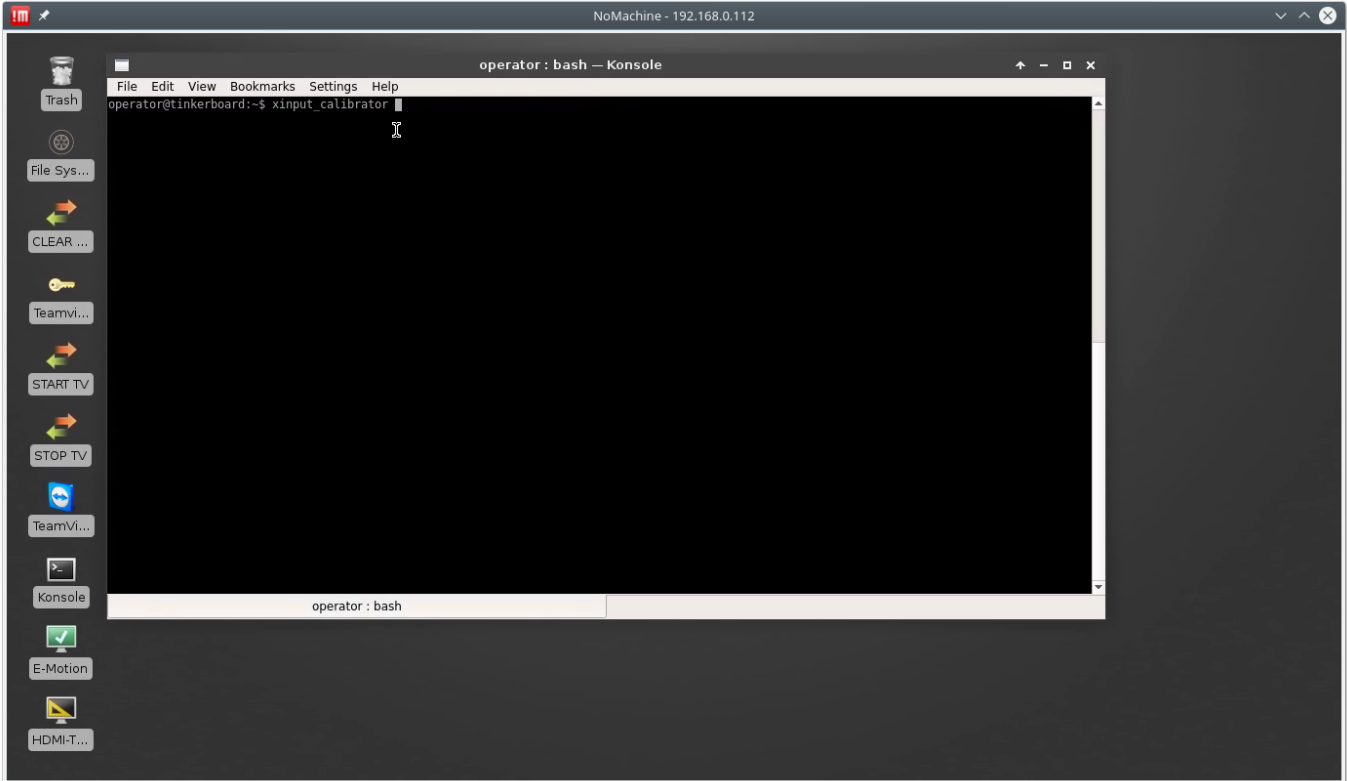

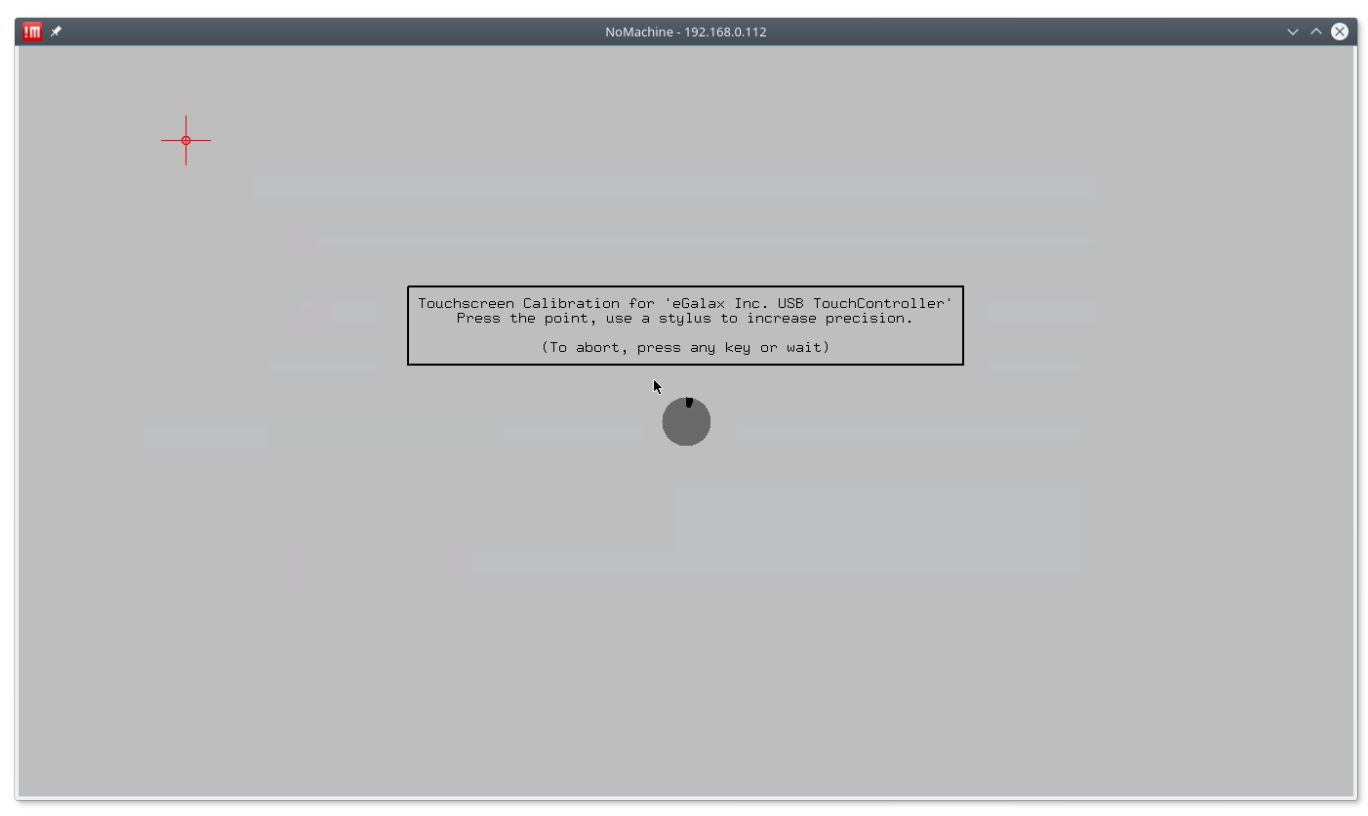

3. Follow instructions and Tap the red crosses to make calibration. After calibration done the **xinput\_calibrator** will offer new calibration data to add to the system calibration settings

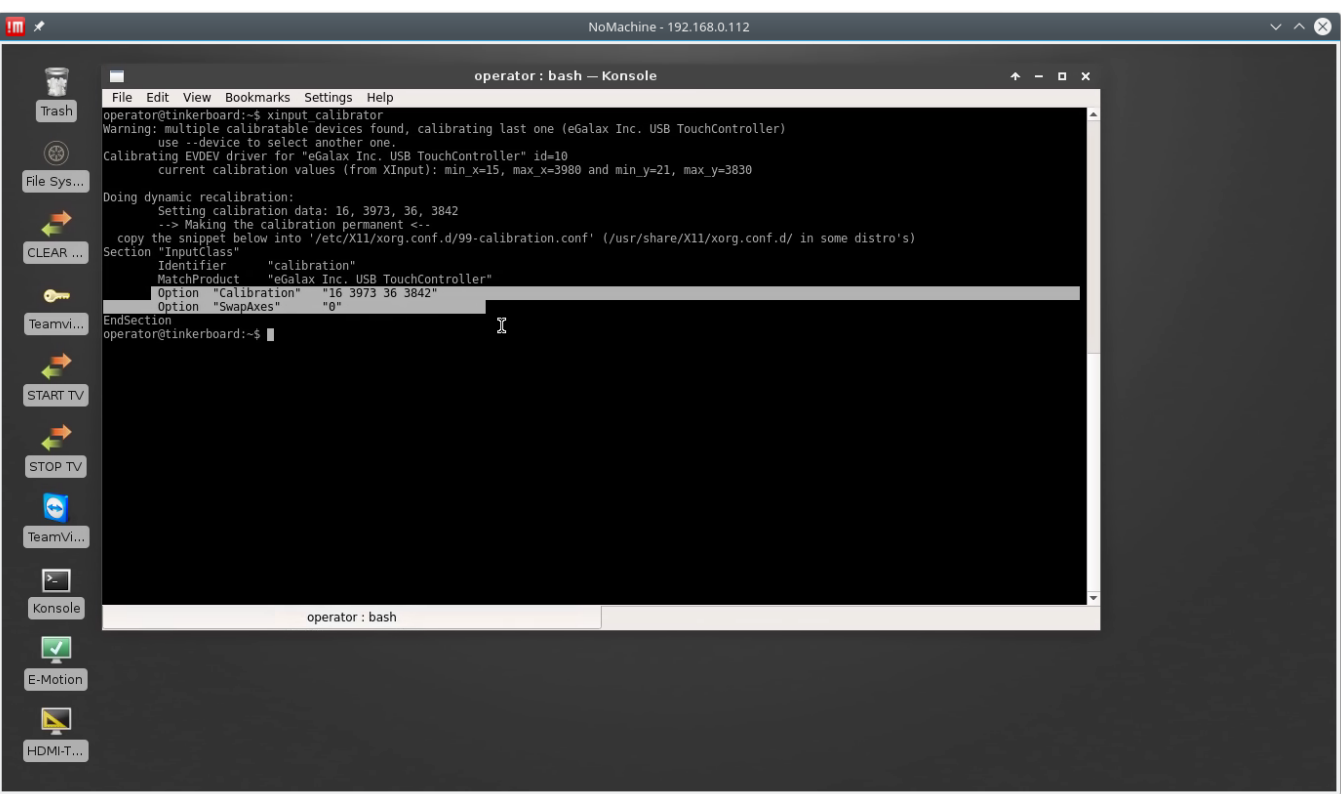

Calibration settings should be saved into file **/etc/X11/xorg.conf.d/99-calibration.conf**

4. Open new konsole window. Open file **/etc/X11/xorg.conf.d/99-calibration.conf** with administrator permissions from Editor.

sudo mcedit /etc/X11/xorg.conf.d/99-calibration.conf

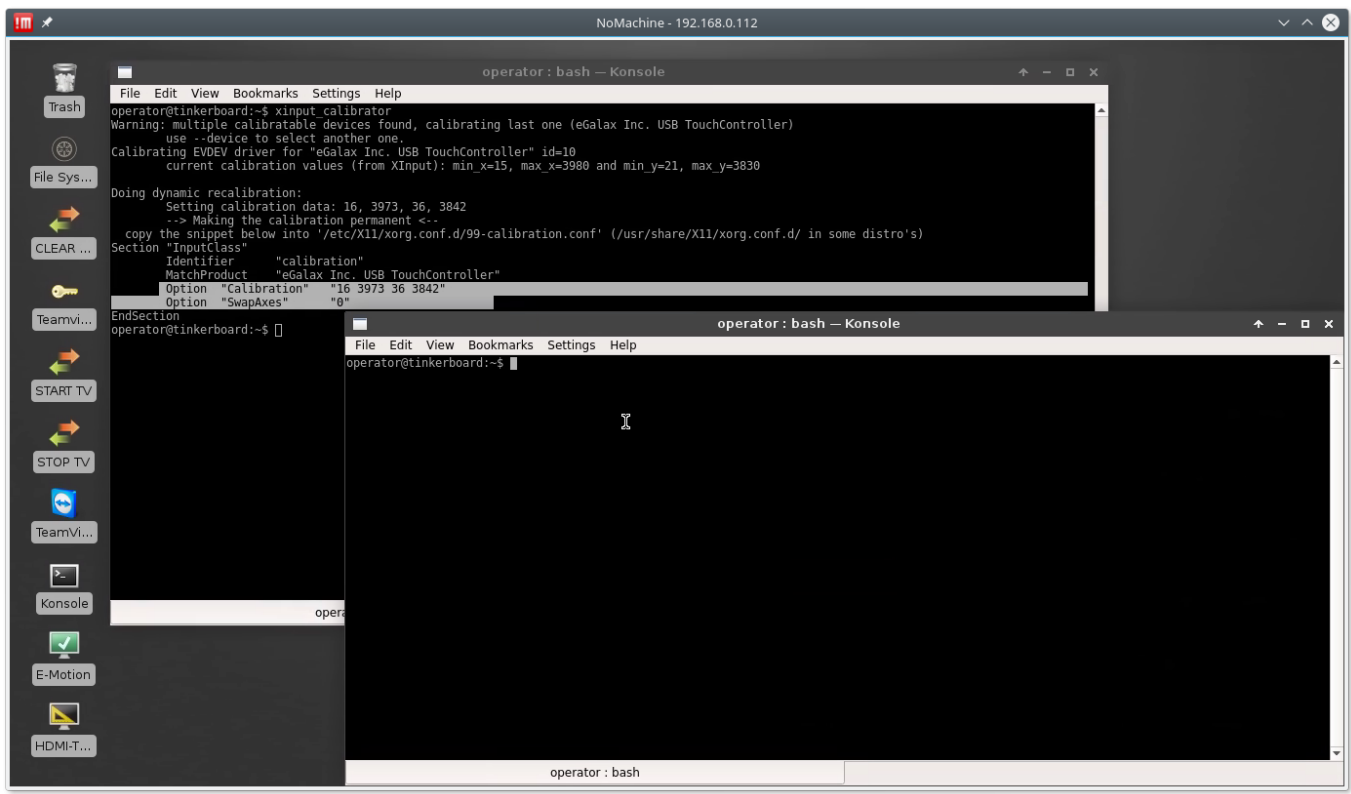

Last update: 2018/05/11 12:22 mycnc:touch\_screen\_calibration\_for\_tinkerboard\_xfce\_window\_manager http://docs.pv-automation.com/mycnc/touch\_screen\_calibration\_for\_tinkerboard\_xfce\_window\_manager

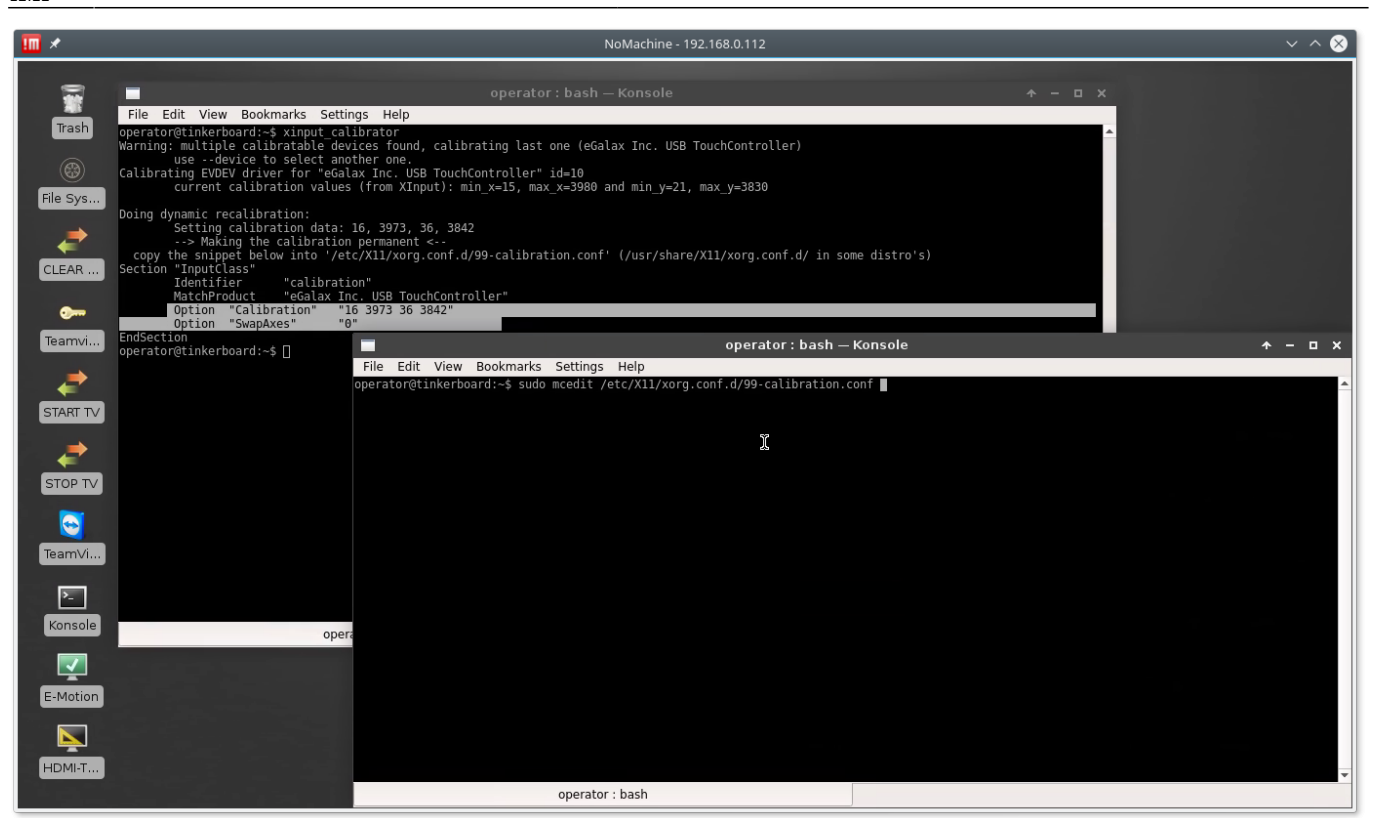

5. Copy Calibration settings from **xinput\_calibrator** output to the Editor window.

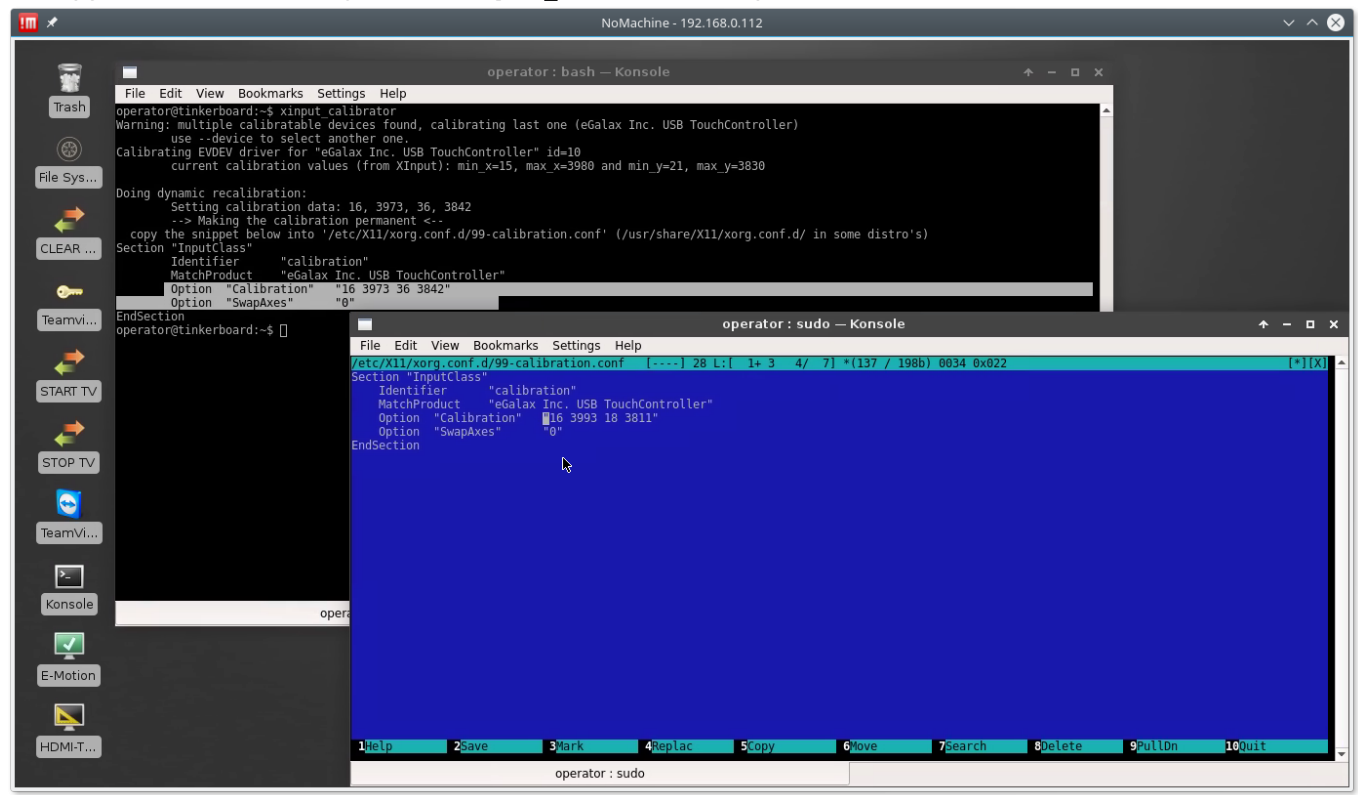

5. Press **F2**, **Enter** to save the settings. Reboot computer to aplly the changes.

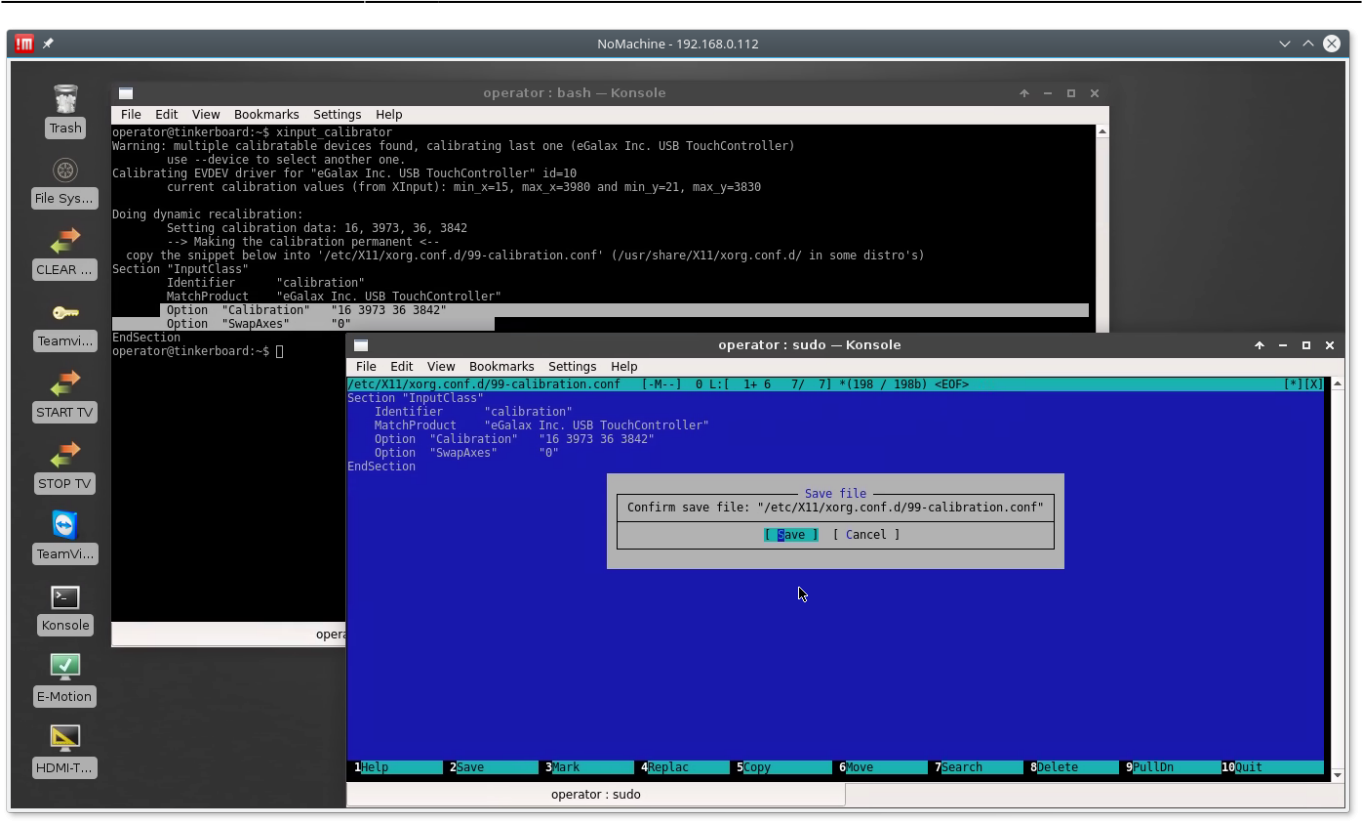

From:

<http://docs.pv-automation.com/>- **myCNC Online Documentation**

Permanent link: **[http://docs.pv-automation.com/mycnc/touch\\_screen\\_calibration\\_for\\_tinkerboard\\_xfce\\_window\\_manager](http://docs.pv-automation.com/mycnc/touch_screen_calibration_for_tinkerboard_xfce_window_manager)**

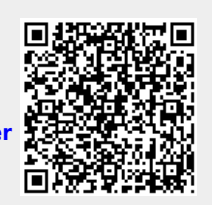

Last update: **2018/05/11 12:22**